## Kako da obračunam drugu plaću u mjesecu?

Zadnje ažurirano18/09/2023 10:29 am CEST

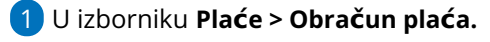

2 Kliknemo na **Nova plaća.**

3 Odaberemo **Uredi**, a zatim odaberemo **mjesec obračuna** (odaberemo

mjesec za koji obračunavamo 2. dio).

4 Uredimo **Naziv obračuna** (predlažemo da u nazivu upišemo Plaća za mjesec xy - 2. dio).

5 Uredimo **Datum isplate.**

6 Uredimo **Sate na dan** i **mjesečni fond sati.**

**PAŽNJA!**

7 **Obračun obustava –** u slučaju da kod ovog obračuna želimo odbiti obustave, kvačica mora biti (inače maknemo kvačicu).

8

**Uključivanje olakšica –** kvačica neka bude u slučaju da kod ovog obračuna želimo uključiti olakšice. Ukoliko smo ih uključili kod prvog obračuna plaće, kvačicu maknemo jer će inače olakšica biti obračunata

## dva puta.

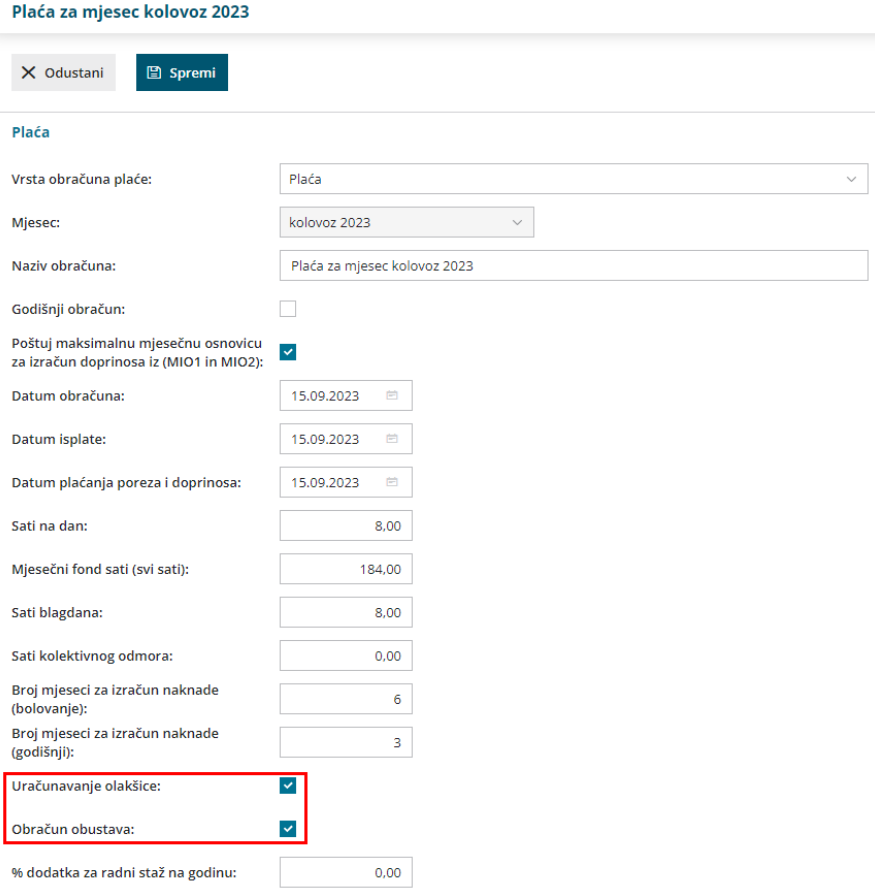

## 9 Kliknemo **Spremi** i **Dalje.**

## **Nastavimo s unosom kao i na prvom dijelu plaće.**

Program kod svih obračuna plaće za isti mjesec obračunava dohotke.